## **TitanWeb Electronic Submission of Final Grades**

1. Navigate to<https://uwosh.edu/registrar/titanweb/> and click 'TitanWeb Student Information'.

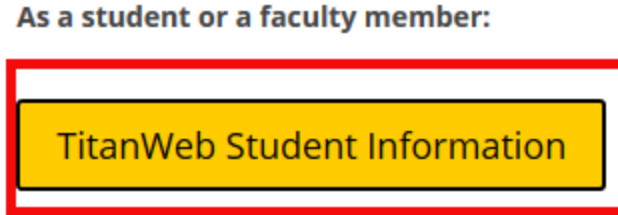

2. Lot into TitanWeb **using your 'W' UserID** (e.g. W0123456). The 'W' must be capitalized, and the '0' is a zero.

After entering your password, click 'Sign In'.

**If you do not remember your login credentials, contact the Help Desk at (920) 424-3020**.

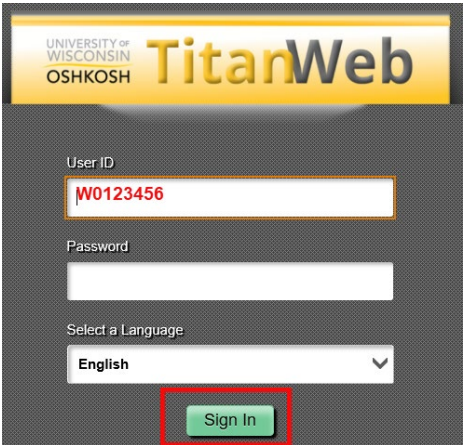

3. **If this is your first time logging in**, you may not see your 'Faculty Center'. Your home screen may be blank or, if you are a former UWO student, you may see your 'Student Center'. If you experience either of those scenarios, continue with Step 'a.'. If you see your 'Faculty Center', proceed to Step 4.

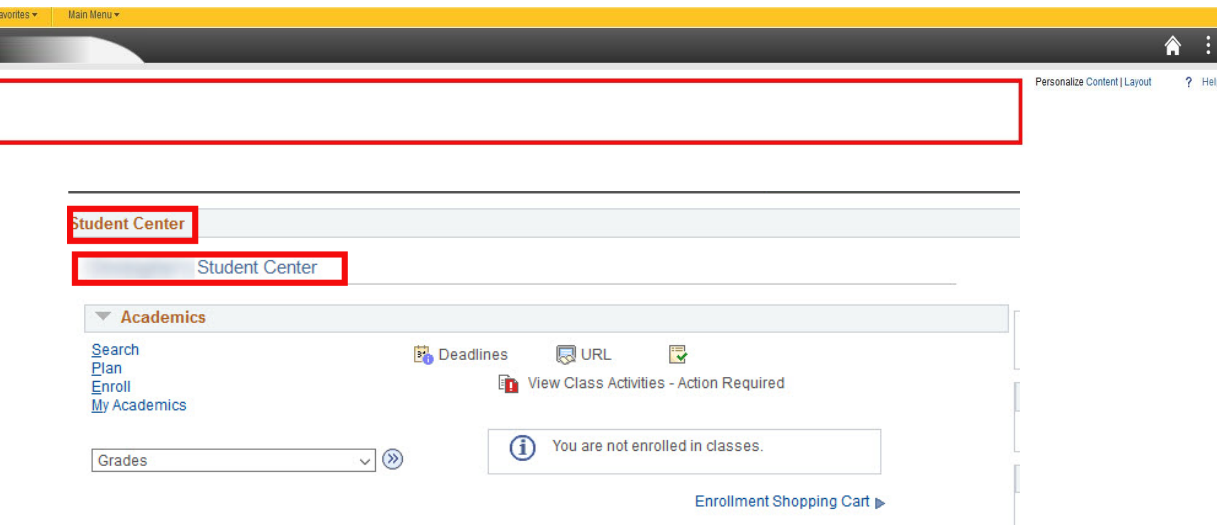

a. Click 'Content'

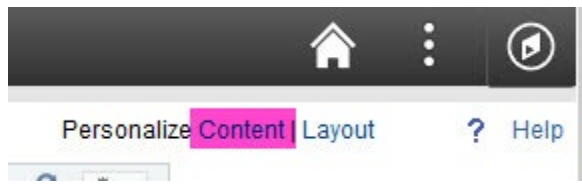

b. Click box next to 'Faculty Center', then click 'Save'. After clicking 'Save', your Faculty Center should be visible.

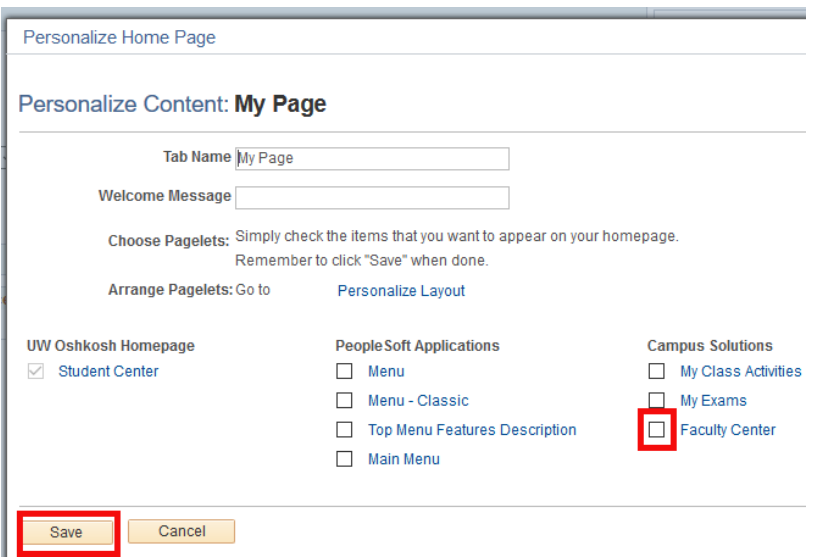

4. Under 'Faculty Center', click 'My Schedule'.

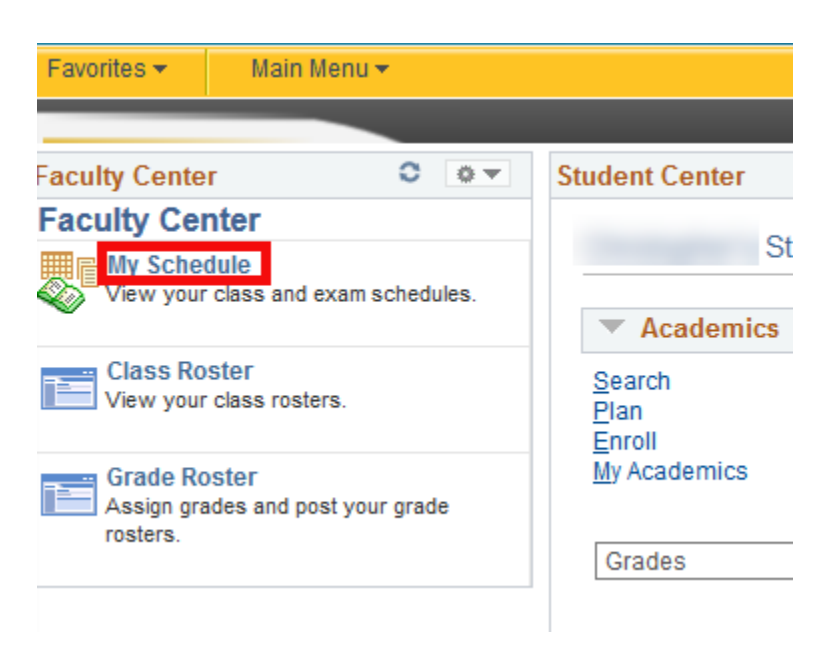

5. Be certain the correct term is displaying. If you see the correct term, proceed to Step 6. If it is not the correct term, click 'Change Term', choose the correct term, then click 'Continue'.

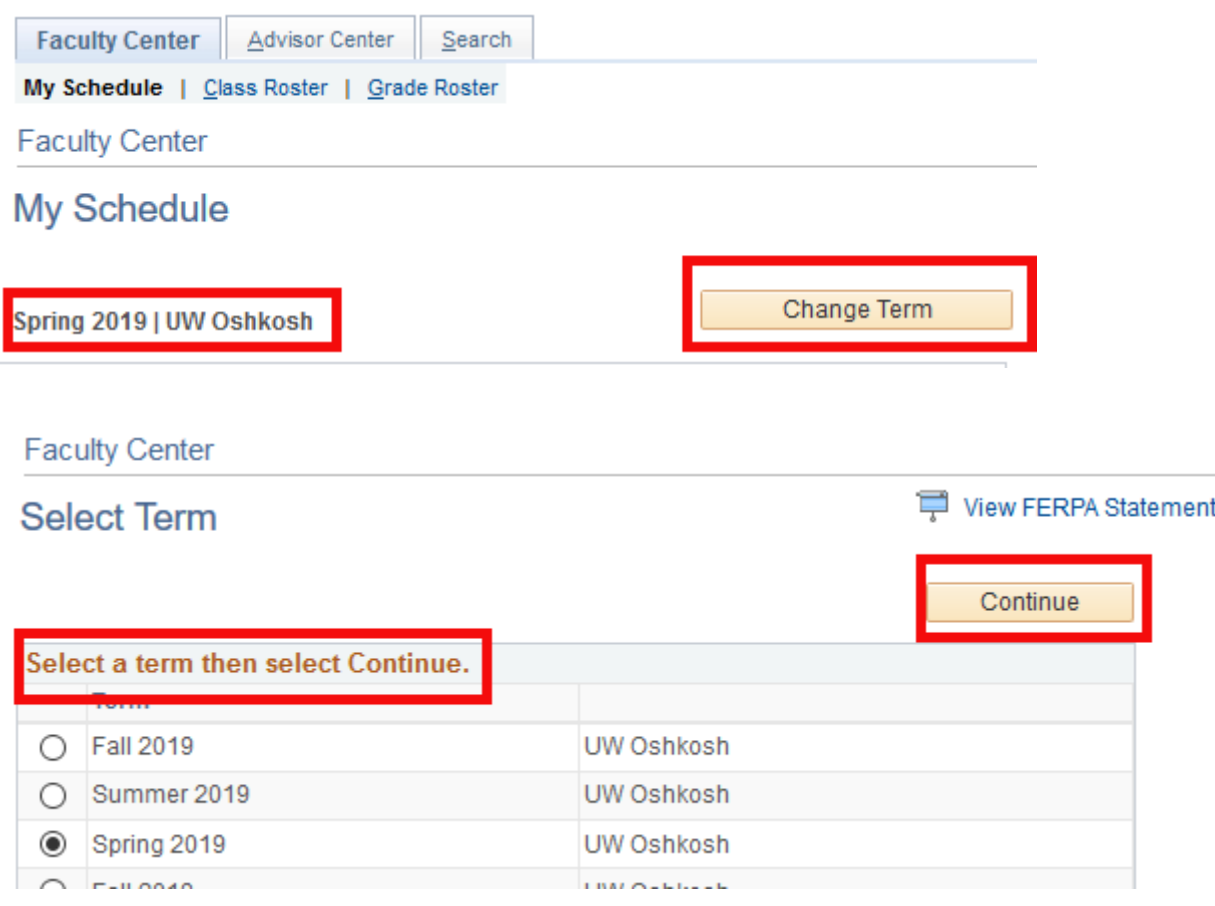

6. To access grade roster, click the grade roster icon located to the left of the class you wish to grade. If you teach many classes, the list of classes may span multiple pages. You will need to click the arrow to advance to the next page.

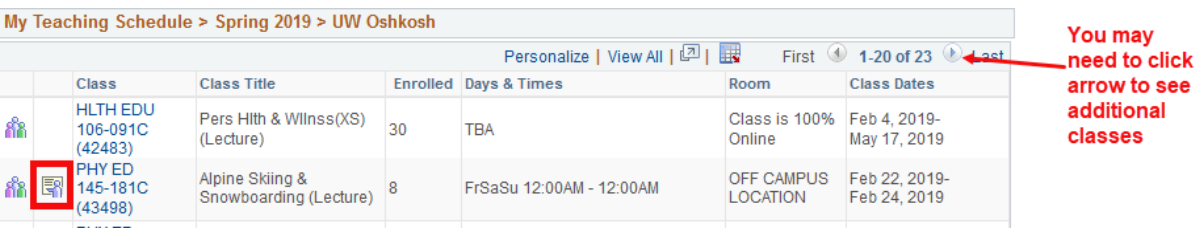

7. Students are listed in alphabetical order. For each student, under the 'Roster Grade' column heading, click the dropdown arrow to display the list of valid grades, and click the appropriate grade.

You must assign a grade to every student. If class enrollment is higher than approximately 25 students, the grade roster will span multiple pages. You will need to click the arrow to advance through the pages.

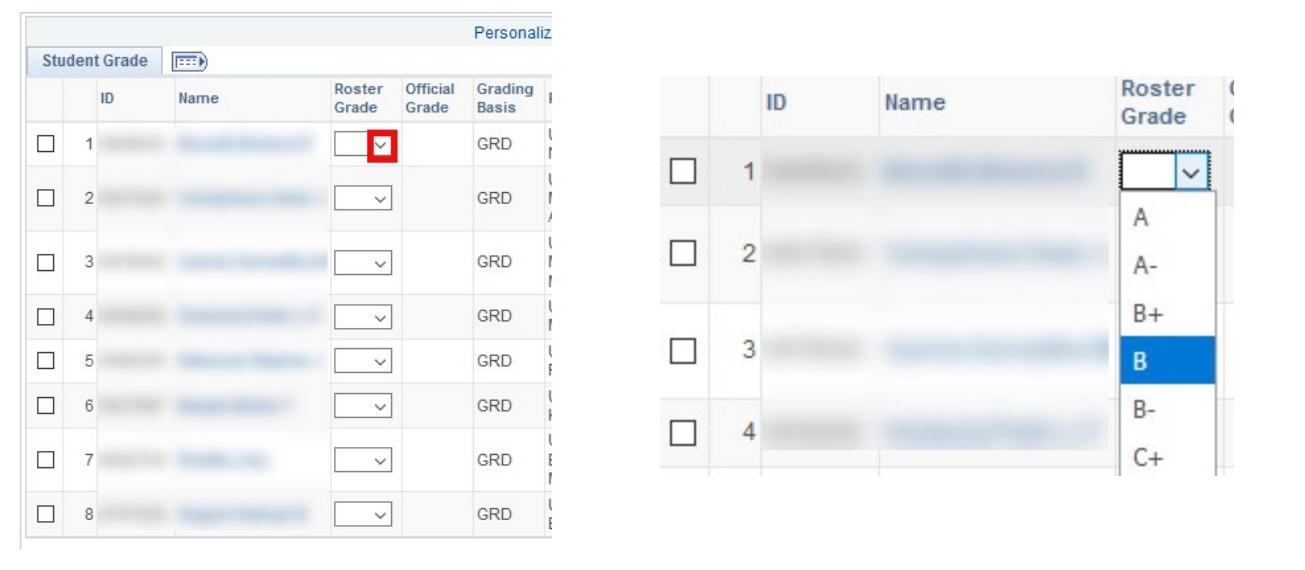

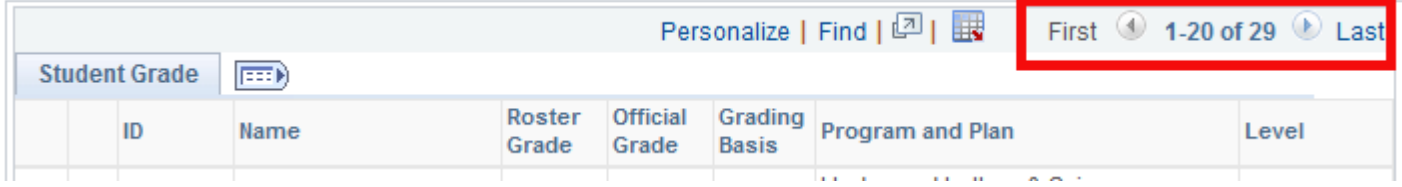

8. After assigning grades to all students, click 'Save'. If you did not assign any 'F' grades, proceed to Step 9. If you did assign 'F' grades, continue to Step 'a.'.

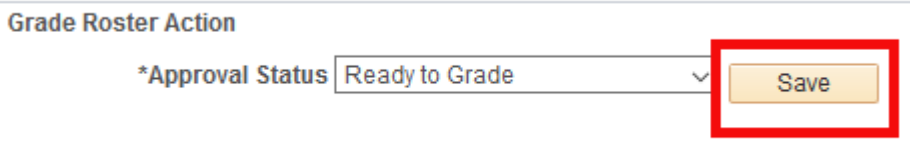

a. For financial aid purposes, you must provide a reason for assigning an 'F' grade. After assigning all grades and clicking 'Save', a new window will open. Next to each student's name, click the box that identifies the reason for assigning the 'F' grade. Reasons available are: 'Grade Earned', 'Student Never Attended', and 'Date Student Last Attended'.

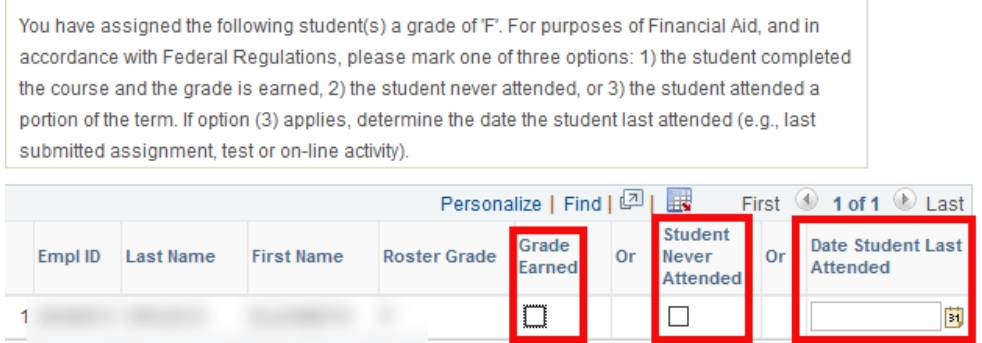

b. When finished, click 'Save'.

portion of the term. If option (3) applies, determine the date the student last attended ( submitted assignment, test or on-line activity).

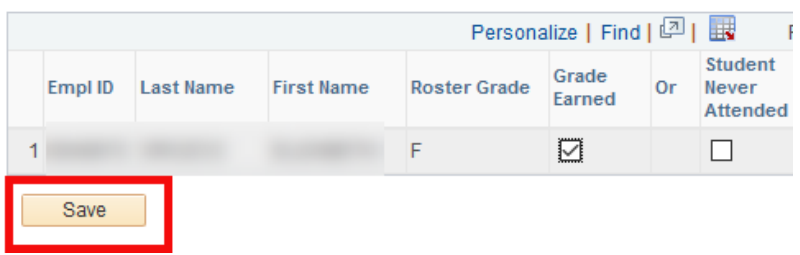

9. Change 'Approval Status' to 'Submit to Registrar', then click 'Save'.

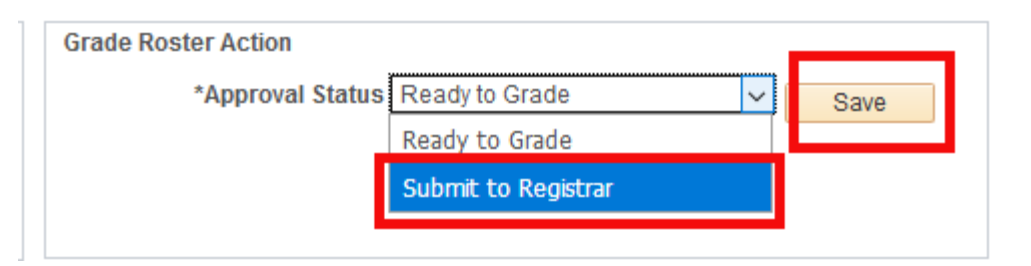

10. After saving, a new window confirming successful submission should appear. Click 'OK'.

After clicking 'OK', a new window stating confirmation email was sent will appear. Click 'OK'.

If you receive any message other than the messages described, the content of the message will identify the problem.

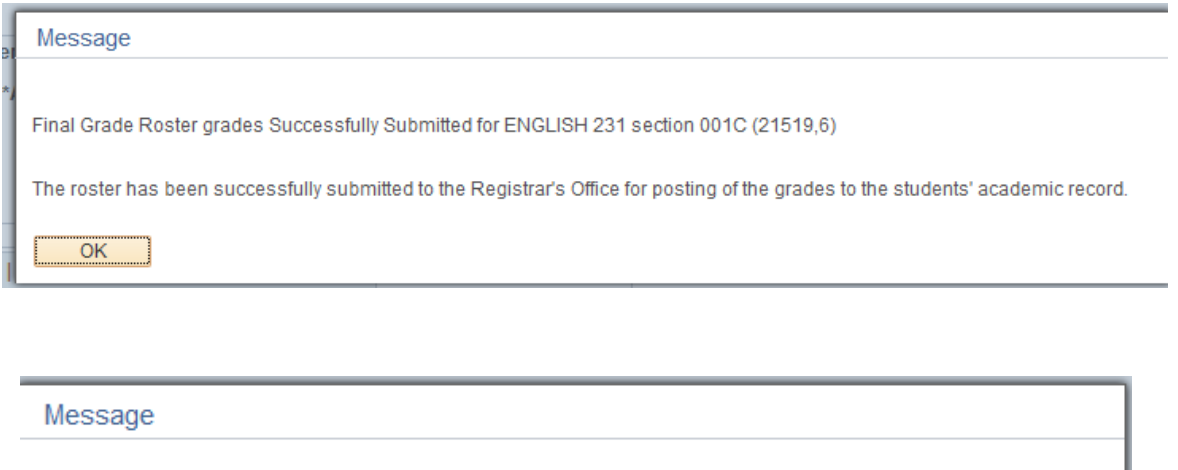

Confirmation email was sent. (21519,8)

You will receive an official email notice confirming this transaction in your university Titan Mail account.

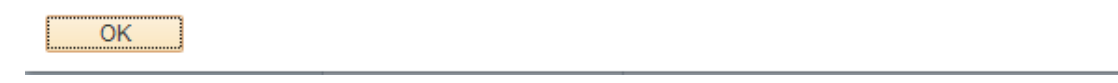

11. If you are finished entering grades, log out of TitanWeb. If you need to enter final grades for additional classes, click 'Change Class'.

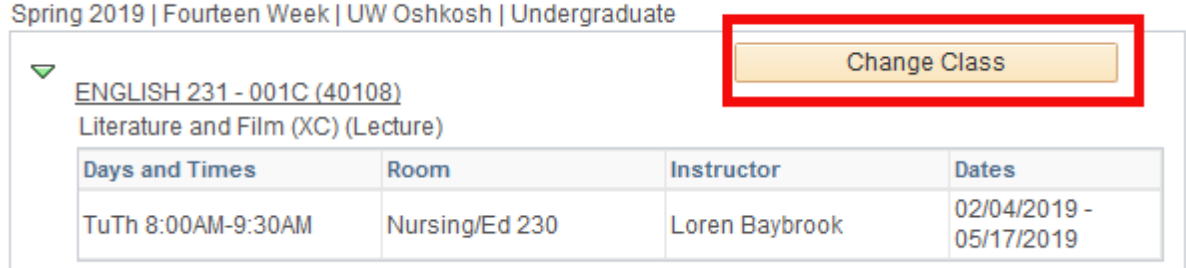